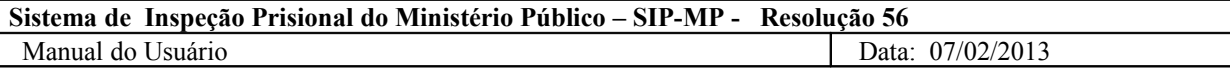

 $\left| \right|$ 

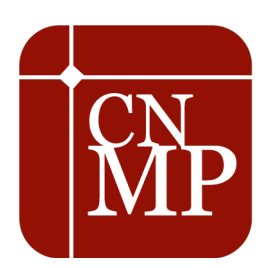

**CONSELHO NACIONAL DO MINISTÉRIO PÚBLICO**

# **Sistema de Inspeção Prisional do Ministério Público – SIP-MP - Resolução 56**

 **Manual do Usuário**

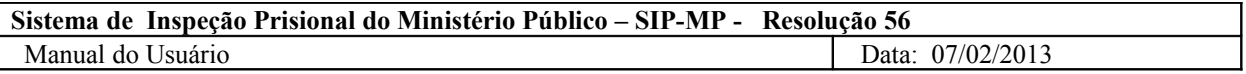

## **Histórico das revisões**

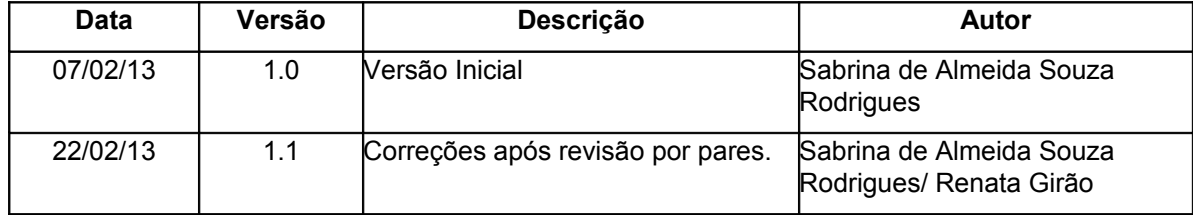

## **Sumário**

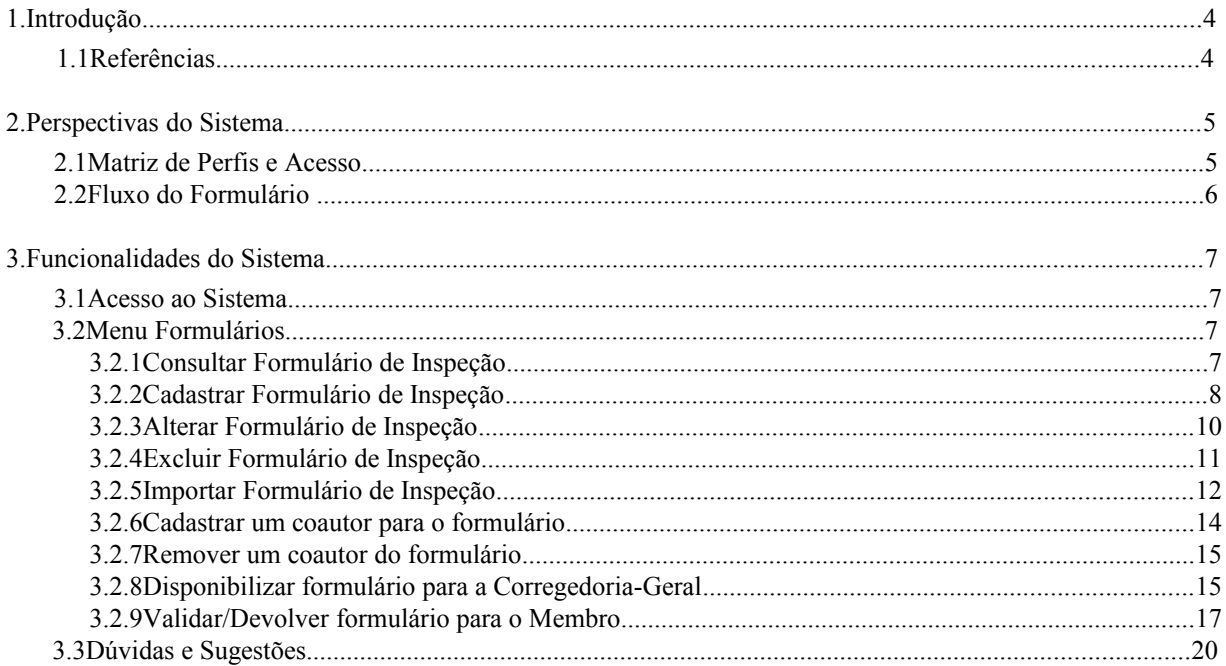

## **Manual do Usuário**

## **1. Introdução**

O Conselho Nacional do Ministério Público foi instituído pela Emenda Constitucional nº 45, de 30 de dezembro de 2004, com atribuição de controle da atuação administrativa e financeira do Ministério Público e do cumprimento dos deveres funcionais de seus membros.

O Conselho Nacional do Ministério Público, no exercício das sua atribuições, publicou a Resolução 56, cujo objetivo é a uniformização das inspeções em estabelecimentos prisionais pelos membros do Ministério Público brasileiro.

#### **1.1 Referências**

- Resolução 56 e seu respectivo anexo;
- Documentos de requisitos do sistema em epígrafe.

## **2. Perspectivas do Sistema**

O acesso às funcionalidades do Sistema de Inspeção do Ministério Público é personalizado de acordo com o perfil do usuário logado. Existem duas perspectivas diferentes de visão do sistema:

- Perfil de Membro;
- Perfil de Corregedoria-Geral;

Para acessar uma funcionalidade do sistema: posicione o ponteiro do mouse sobre o menu; as funcionalidades referentes ao menu aparecerão; clique sobre a funcionalidade desejada.

#### **2.1 Matriz de Perfis e Acesso**

A definição de perfis do usuário indica a quais funcionalidades do SIP-MP lhe será permitido o acesso. Abaixo encontra-se uma listagem das funcionalidades existentes e respectivos perfis com acesso concedido.

O acesso a determinadas funções deverá ser restrito de acordo com o perfil do usuário, obedecendo à seguinte matriz de autorização:

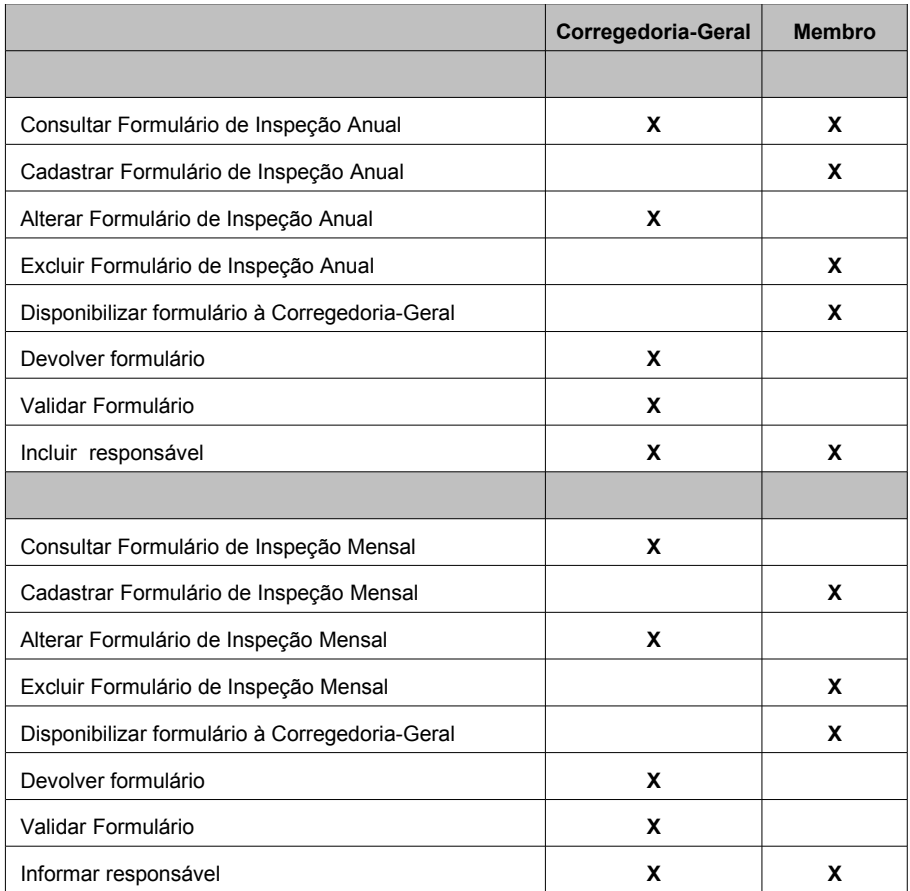

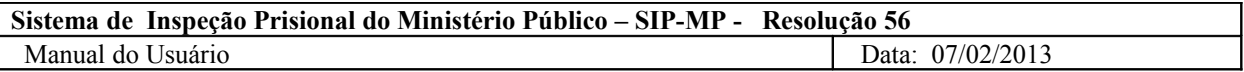

### **2.2 Fluxo do Formulário**

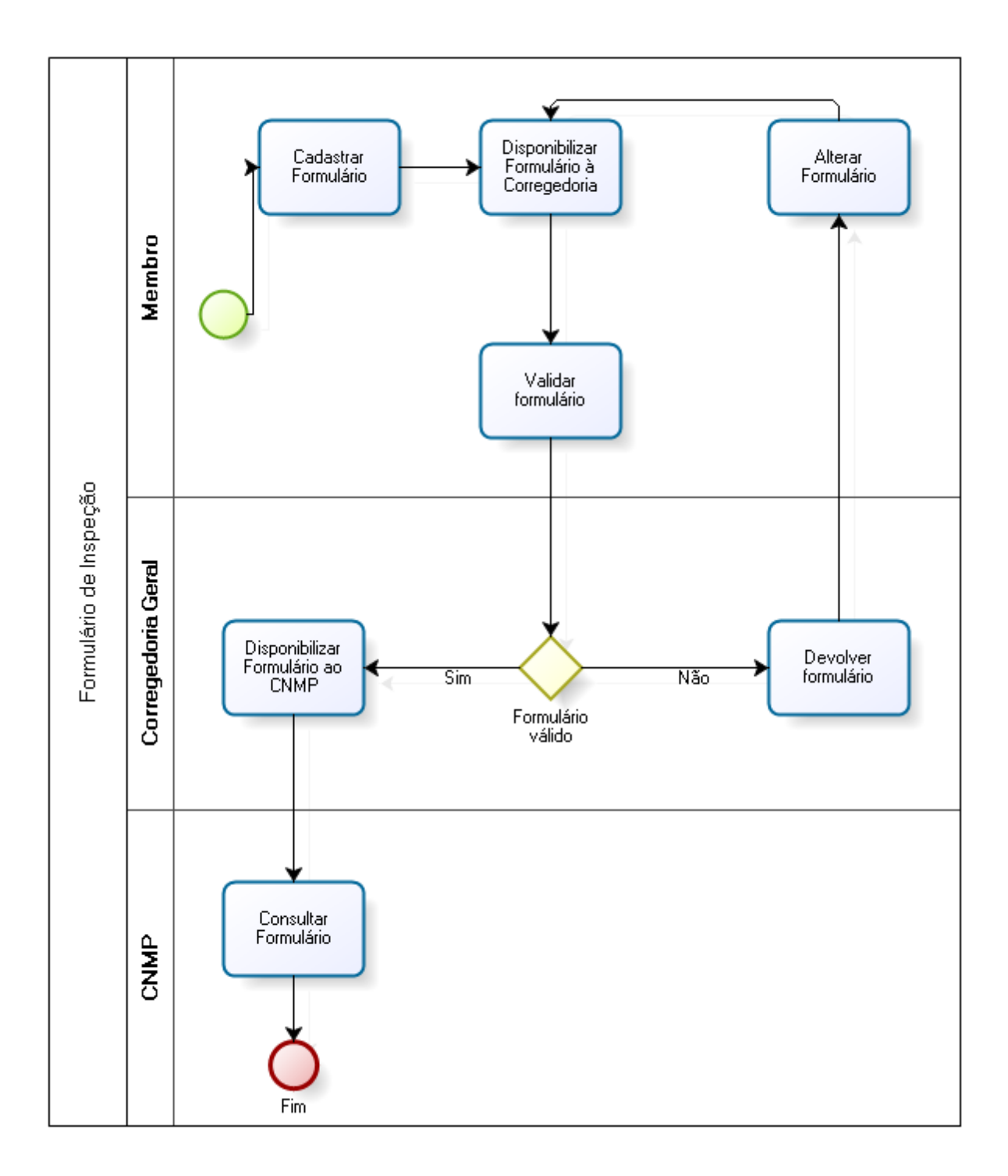

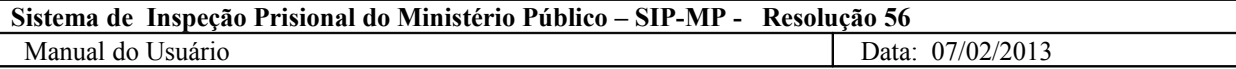

## **3. Funcionalidades do Sistema**

#### **3.1 Acesso ao Sistema**

▪ Para acessar o sistema, informe o endereço no navegador: <http://resolucoes.cnmp.gov.br/Resolucao56>ou clique no *link* correspondente no sítio do CNMP.

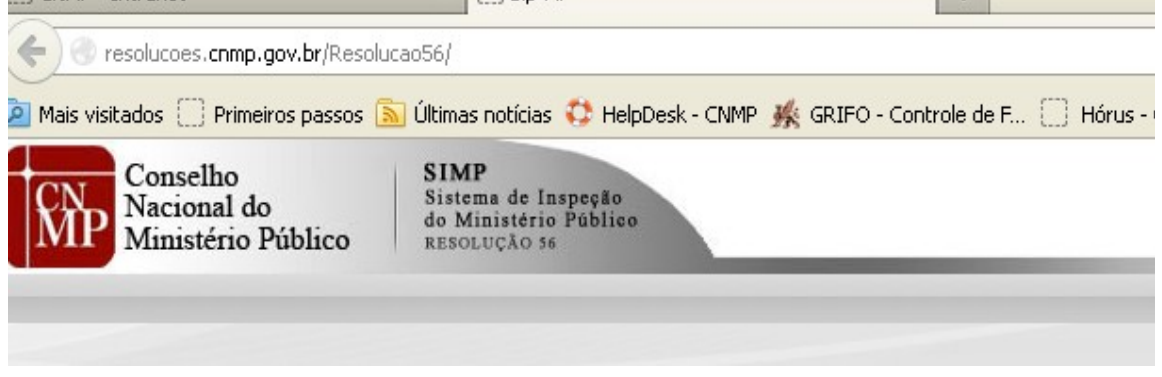

▪ Informe o login e senha e clique no botão "Login".

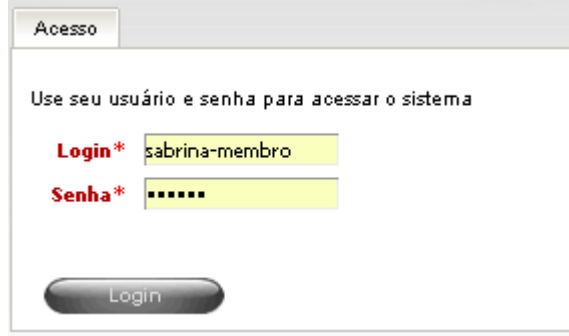

▪ O sistema apresentará a página inicial do sistema.

### **3.2 Menu Formulários**

- *3.2.1 Consultar Formulário de Inspeção*
	- **·** Para consultar um formulário de inspeção anual, clique com o cursor do mouse sobre o menu Formulários->**Inspeção Anual.**

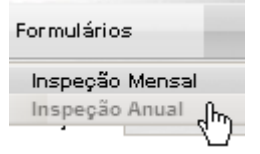

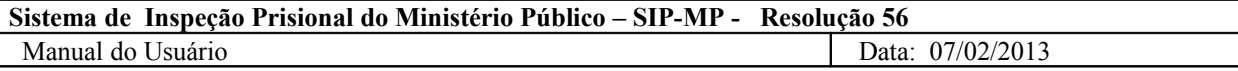

**·** Para consultar um formulário de inspeção mensal, clique com o cursor do mouse sobre o menu Formulários->**Inspeção Mensal.**

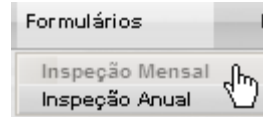

▪ O sistema apresentará a tela de pesquisa, com a lista de formulários cadastrados para o usuário que efetuou o *login*. Preencha os campos e clique no botão "Pesquisar".

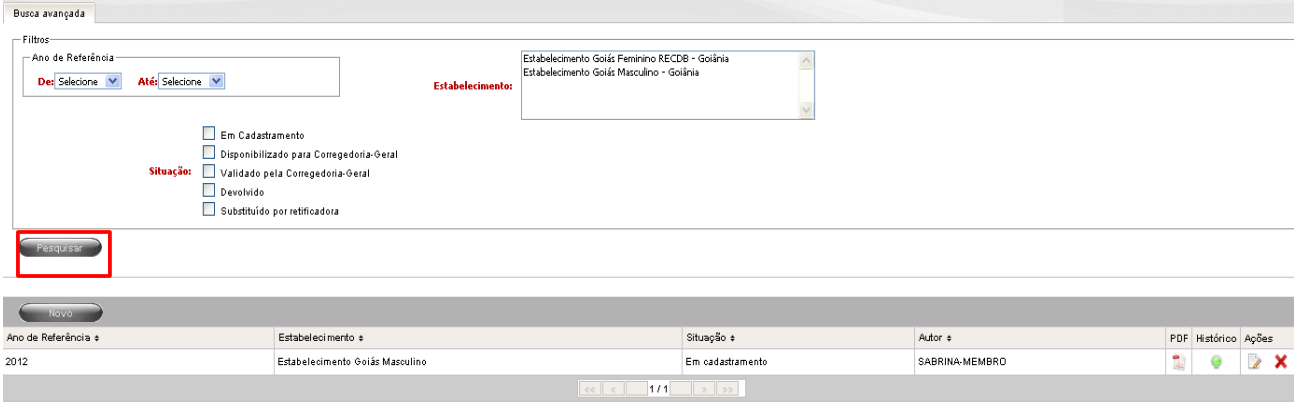

▪ Para ver os dados do formulário selecionado, clique no botão "Visualizar" que está na lista de formulários.

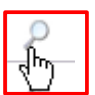

- *3.2.2 Cadastrar Formulário de Inspeção*
	- **·** Para incluir um novo formulário de inspeção anual, clique com o cursor do mouse sobre o menu Formulários->Inspeção **Anual.**

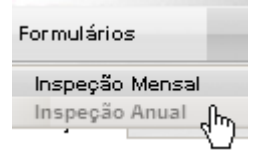

▪ Para incluir um novo formulário de inspeção mensal, clique com o cursor do mouse sobre o menu Formulários->**Inspeção Mensal.**

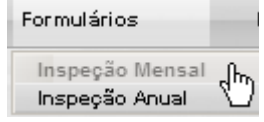

▪ O sistema apresentará a tela de pesquisa, com a lista de formulários já cadastrados para o usuário que efetuou o *login* e o botão "Novo". Clique no botão "Novo".

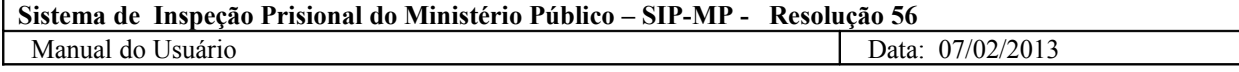

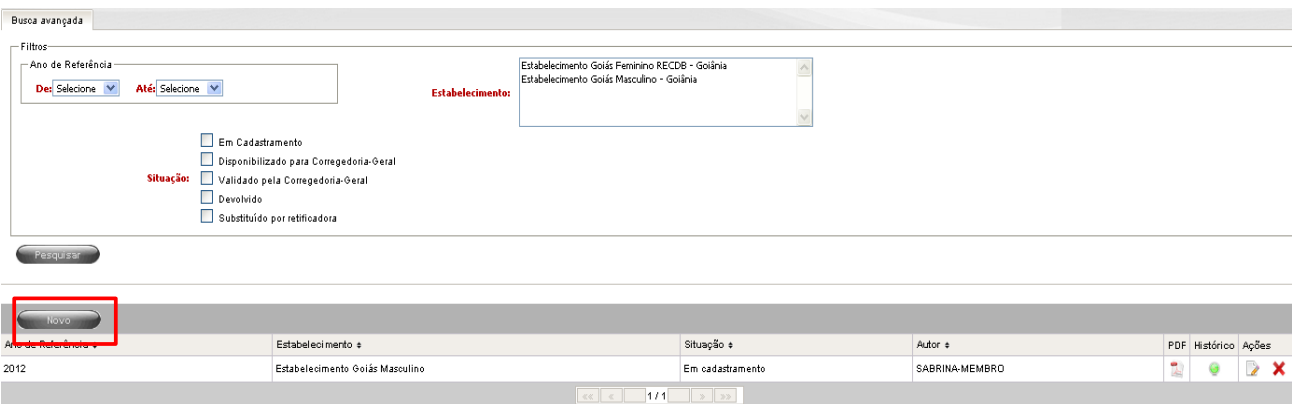

▪ O sistema apresenta uma tela com os dados de Identificação do estabelecimento prisional. Escolha o estabelecimento prisional e o período de referência e clique no botão "Salvar".

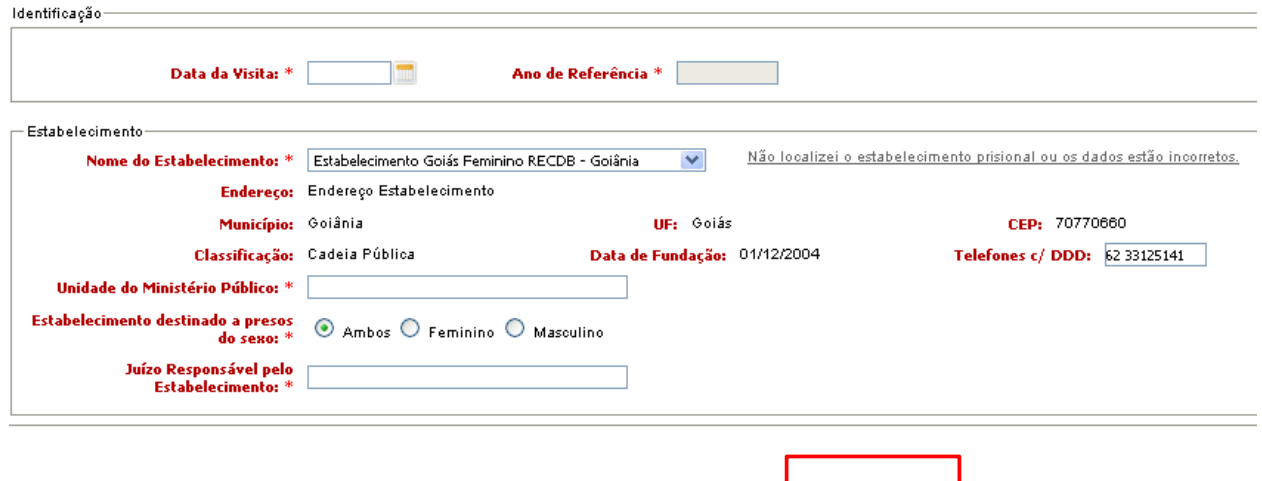

▪ O sistema apresenta uma mensagem para que seja confirmada a inclusão do formulário.

**Salvar** 

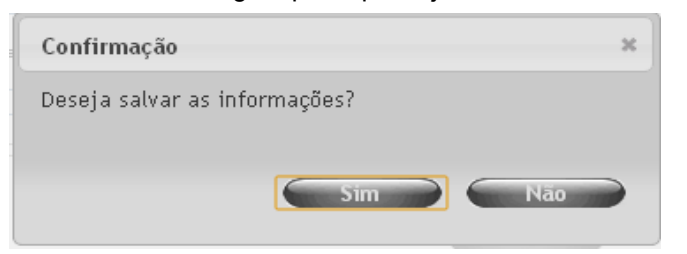

▪ Clique na opção "Sim" e o sistema apresentará a mensagem "Registro incluído com sucesso"

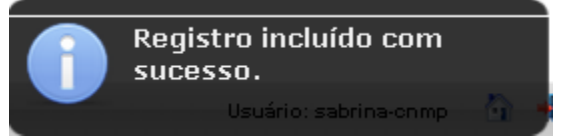

▪ O formulário foi cadastrado com sucesso, porém, para terminar o cadastro, o usuário deve clicar

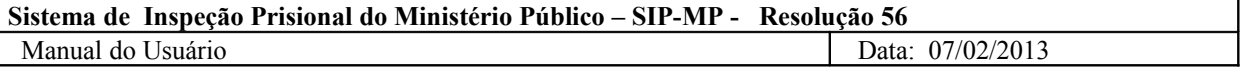

em **cada item** do menu que aparece na lateral esquerda da tela e preencher os dados solicitados nas telas apresentadas. Observe que os itens marcados com asterisco são de preenchimento obrigatório.

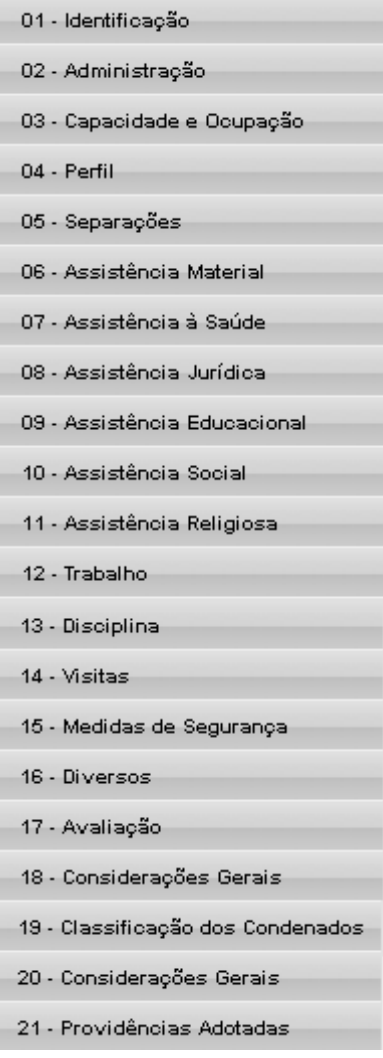

- *3.2.3 Alterar Formulário de Inspeção*
	- **·** Para alterar um formulário de inspeção anual, clique com o cursor do mouse sobre o menu Formulários->**Inspeção Anual.**

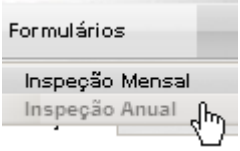

■ Para alterar um formulário de inspeção mensal, clique com o cursor do mouse sobre o menu Formulários->**Inspeção Mensal.**

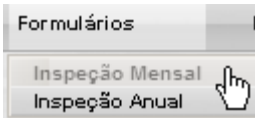

▪ O sistema apresentará a tela de pesquisa, com a lista de formulários já cadastrados para o usuário que efetuou o *login*. Para alterar clique no botão "Editar" disponível na coluna "Ações".

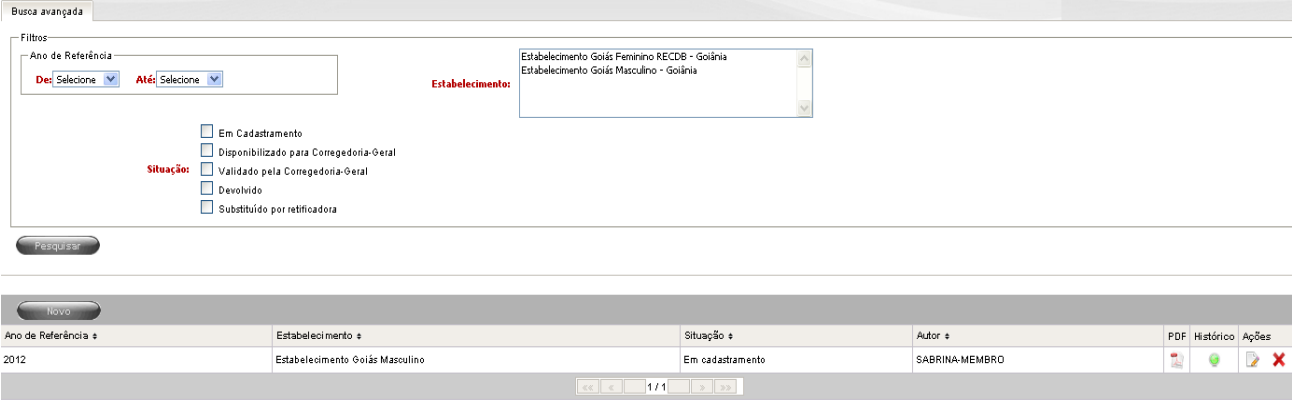

- Botão Editar
- *3.2.4 Excluir Formulário de Inspeção*
	- **·** Para excluir um formulário de inspeção anual, clique com o cursor do mouse sobre o menu Formulários->**Inspeção Anual.**

 $\rightarrow$ 

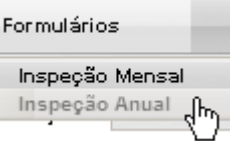

**·** Para excluir um formulário de inspeção mensal, clique com o cursor do mouse sobre o menu Formulários->**Inspeção Mensal.**

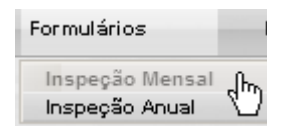

▪ O sistema apresentará a tela de pesquisa, com a lista de formulários cadastrados para o usuário que efetuou o *login*. Para excluir clique no botão "Excluir" disponível na coluna "Ações".

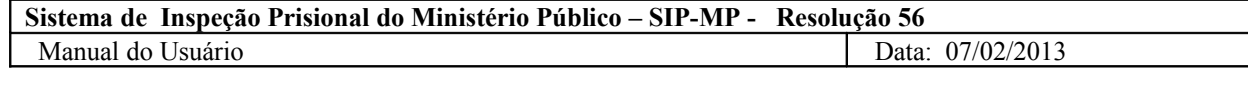

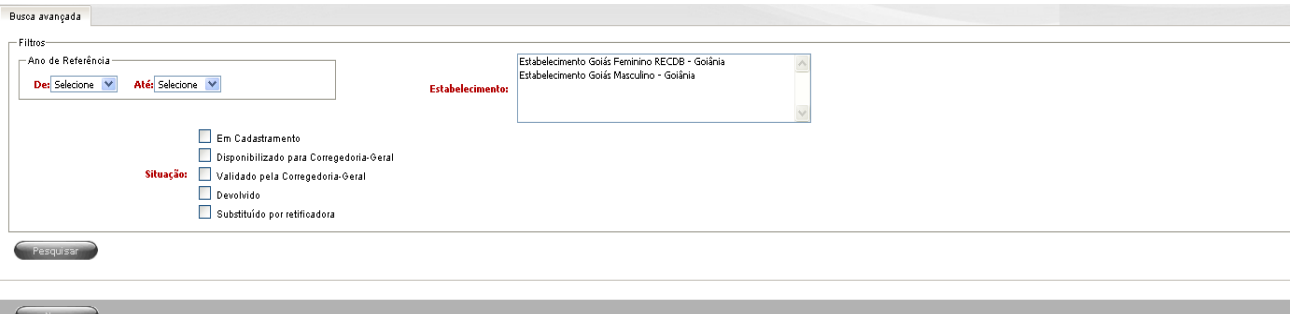

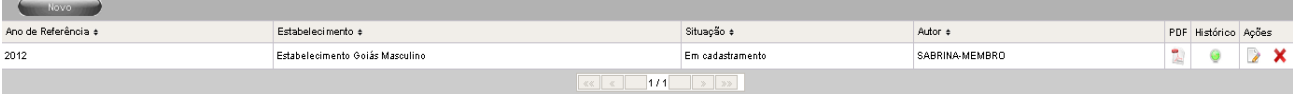

**•** Botão Excluir.

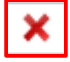

- *3.2.5 Importar Formulário de Inspeção*
	- Para importar os dados de formulário de inspeção anual já cadastrado para período anterior, clique com o cursor do mouse sobre o menu Formulários->**Inspeção Anual.**

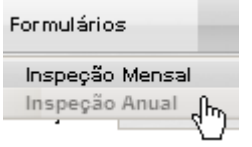

▪ Para importar os dados de formulário de inspeção mensal já cadastrado para período anterior, clique com o cursor do mouse sobre o menu Formulários->**Inspeção Mensal.**

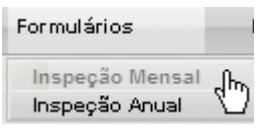

▪ O sistema apresentará a tela de pesquisa, com a lista de formulários cadastrados para o usuário que efetuou o *login* e o botão "Novo". Clique no botão "Novo".

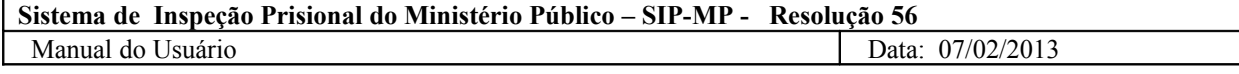

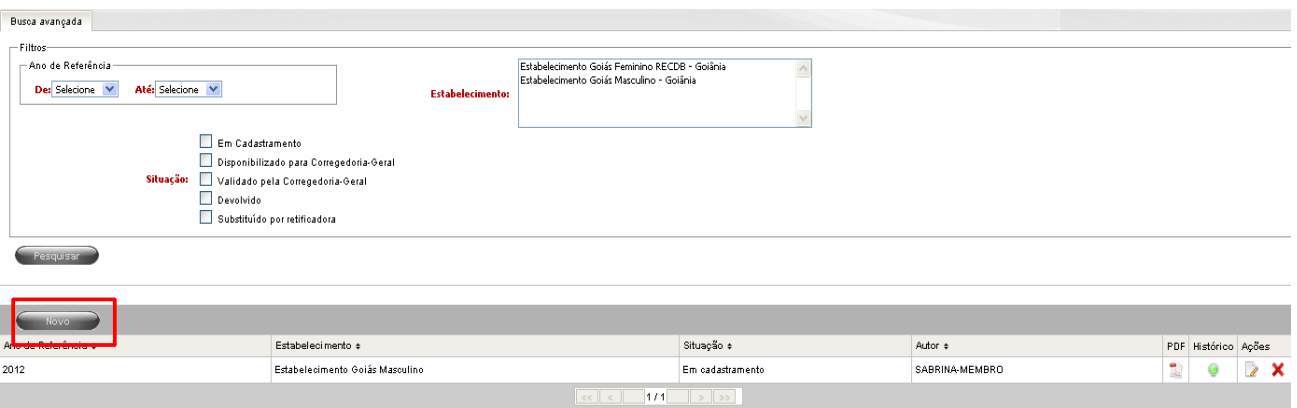

▪ O sistema apresenta uma tela com os dados de Identificação do estabelecimento prisional. Selecione o período e o nome do estabelecimento para o qual deseja cadastrar um formulário.

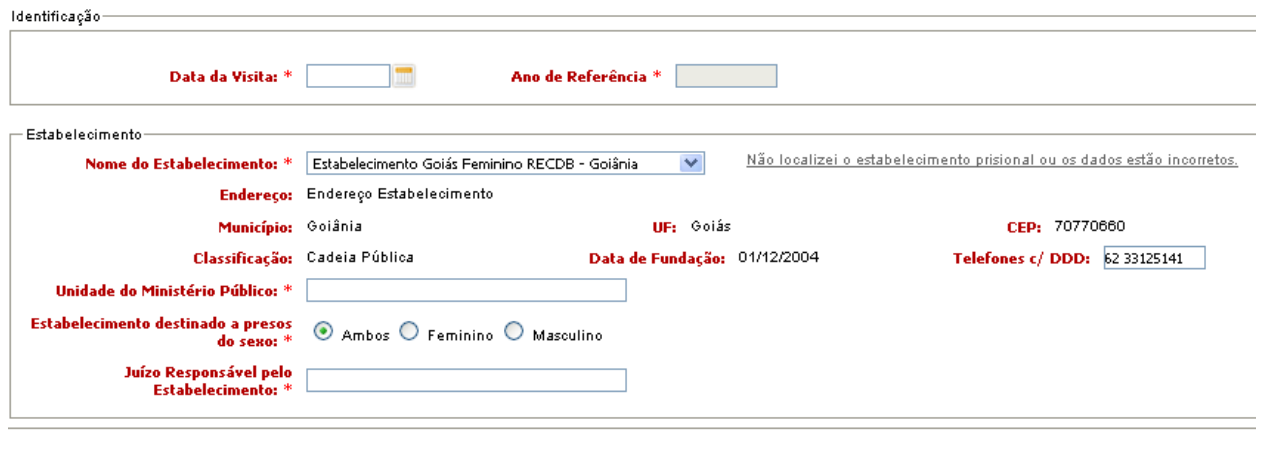

▪ O sistema mostra uma mensagem informando que tem formulário anterior para a mesma instituição e pergunta se o usuário gostaria de importá-lo. O usuário deve clicar no botão "OK".

Salvar

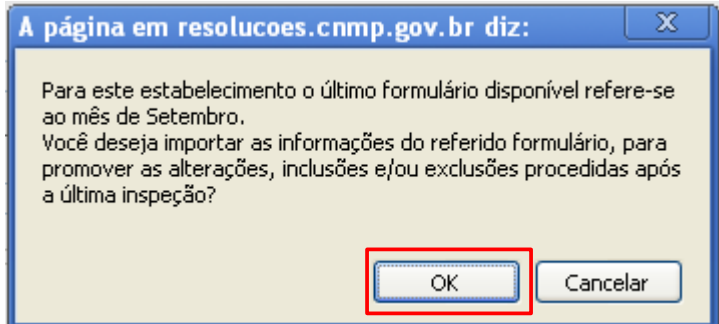

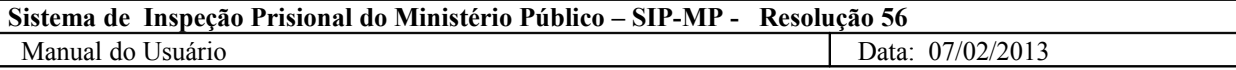

▪ O sistema apresenta uma mensagem informando que os dados foram importados e perguntando se o usuário deseja confirmar a importação dos dados. Para confirmar é necessário clicar no botão "OK".

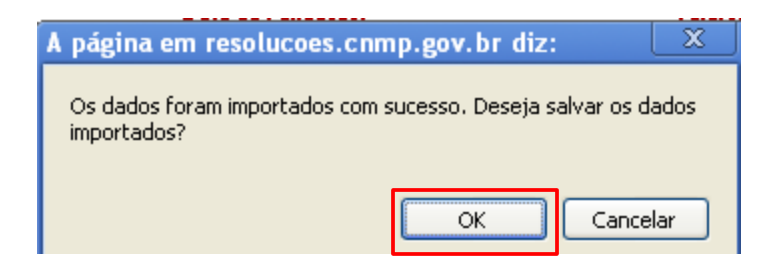

▪ Quando não houver formulário referente a período anterior para a mesma instituição, o sistema apresentará a mensagem "Não existe formulário anterior, por isso não houve importação."

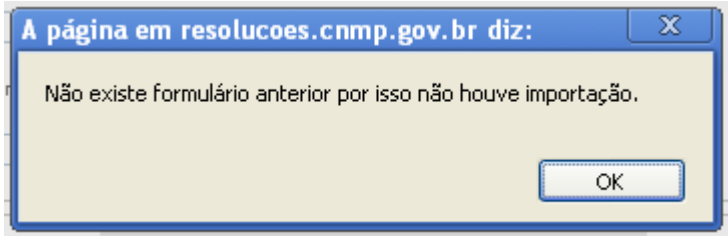

- *3.2.6 Cadastrar um coautor para o formulário*
	- Para adicionar um responsável para o formulário selecionado, logo após selecionar um formulário, o usuário deve selecionar no menu lateral esquerdo a opção "Responsáveis". Para isso clique com o cursor do mouse em cima da opção.

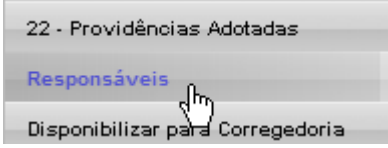

▪ O sistema apresenta a tela para adicionar um responsável e a lista de responsáveis pelo formulário selecionado. Para adicionar, selecione o Responsável e clique no botão "Inserir".

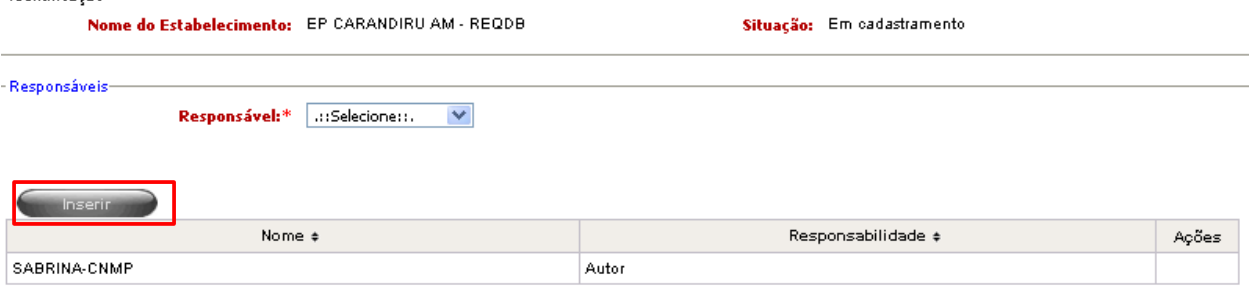

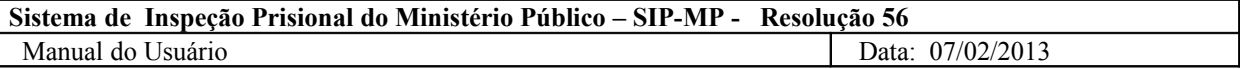

▪ O usuário seleciona o novo responsável e clica no botão "Inserir". O sistema apresenta a mensagem de confirmação de inclusão.

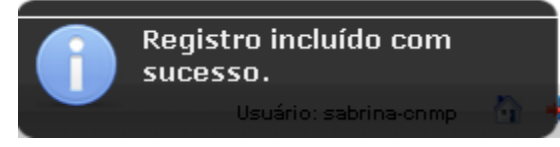

- *3.2.7 Remover um coautor do formulário*
	- Na mesma tela onde é possível incluir um coautor para o formulário, o usuário pode clicar no X(destacado em vermelho) na coluna "Ações" da lista de responsáveis para excluir um coautor. Conforme tela abaixo:

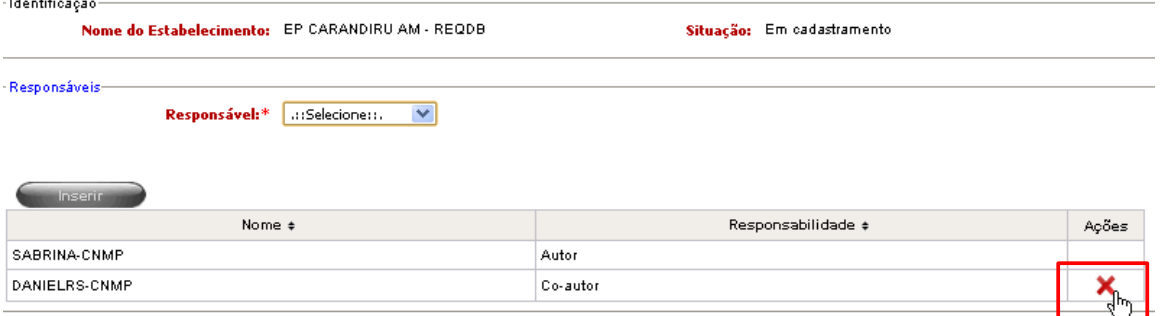

▪ Após clicar no botão de exclusão o sistema apresenta a mensagem "Tem certeza que deseja excluir este responsável?". Para confirmar a exclusão usuário clique no botão "OK".

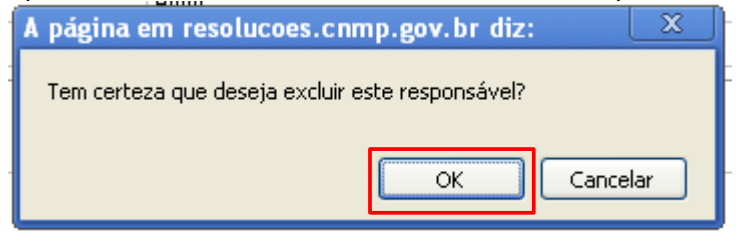

▪ O sistema apresenta a mensagem abaixo "Responsável excluído com sucesso".

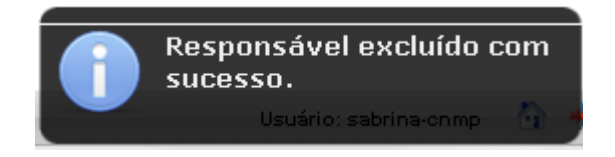

- *3.2.8 Disponibilizar formulário para a Corregedoria-Geral*
	- Para disponibilizar um formulário de inspeção anual, clique com o cursor do mouse sobre o menu Formulários->Inspeção **Anual.**

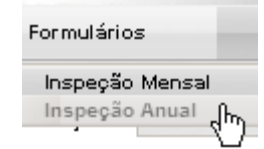

▪ Para disponibilizar um formulário de inspeção mensal, clique com o cursor do mouse sobre o menu Formulários->**Inspeção Mensal.**

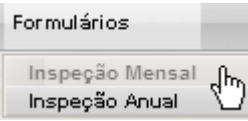

▪ O sistema apresentará a tela de pesquisa e o usuário deve informar os parâmetros para a pesquisa. Clique no botão "Pesquisar".

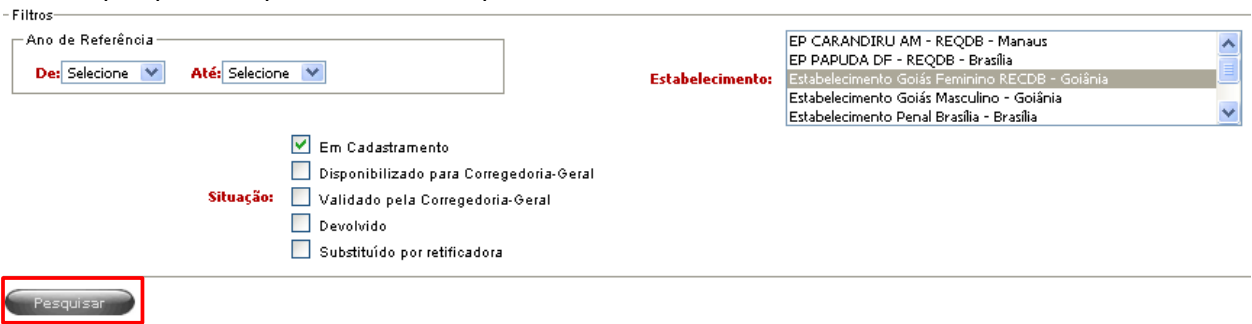

▪ O sistema apresenta a lista de formulários e o usuário seleciona o formulário desejado. Para isso, clique em cima do botão "Editar".

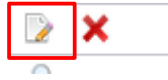

▪ Clique na opção "Disponibilizar para a Corregedoria" disponível no menu lateral esquerdo.

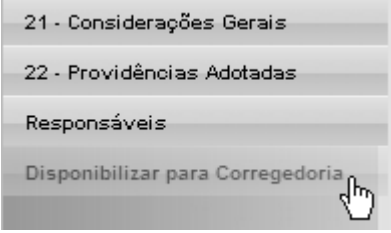

▪ O sistema apresenta a tela com as situações impeditivas e informativas. Caso não haja situações impeditivas, o usuário deve clicar na opção "Disponibilizar". Caso haja situações impeditivas, o usuário deve corrigi-las e, após, disponibilizar para a Corregedoria.

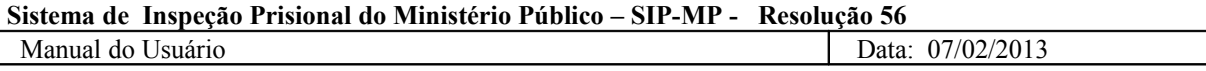

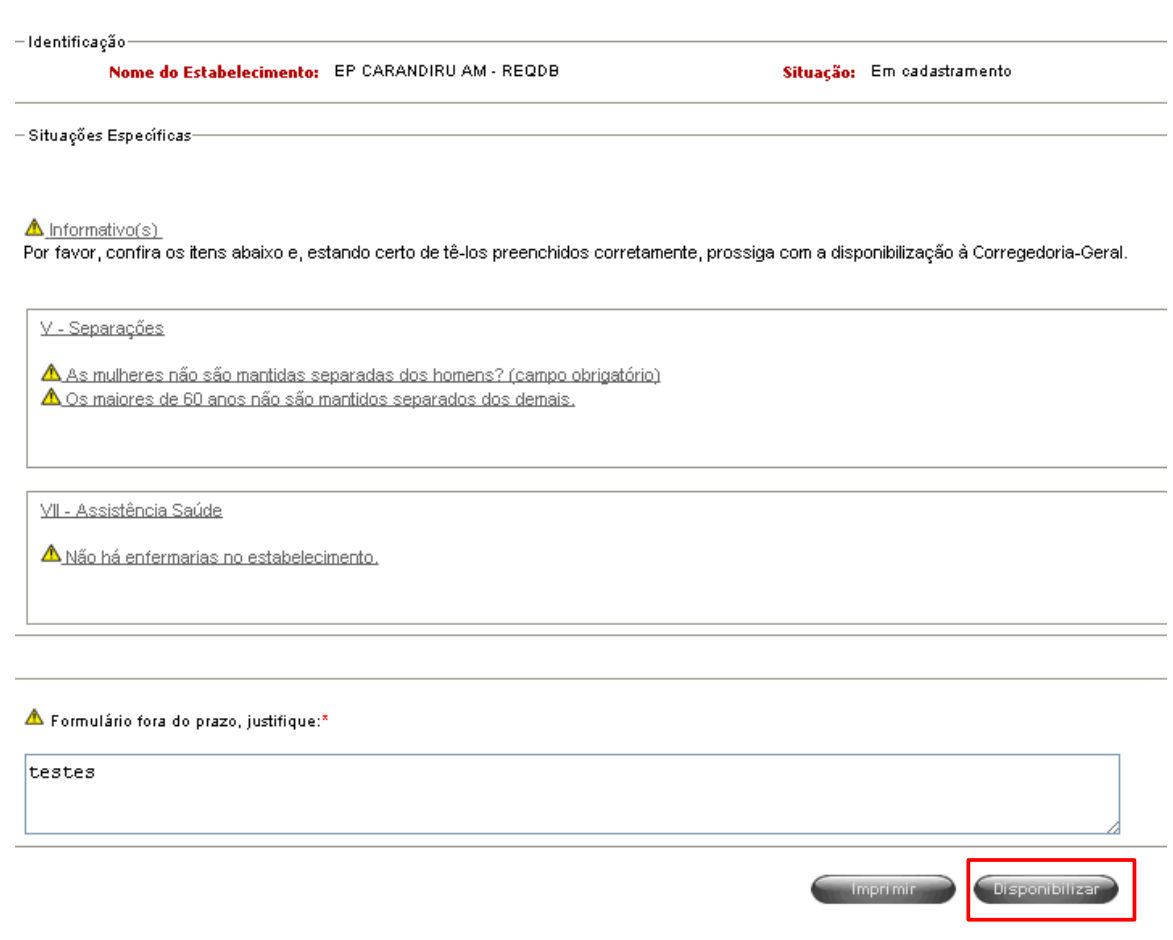

*3.2.9 Validar/Devolver formulário para o Membro*

■ Para validar ou devolver um formulário de inspeção anual, clique com o cursor do mouse sobre o menu Formulários->**Inspeção Anual.**

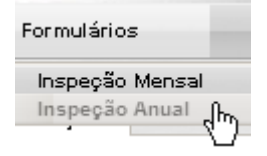

▪ Para validar ou devolver um formulário de inspeção mensal, clique com o cursor do mouse sobre o menu Formulários->**Inspeção Mensal.**

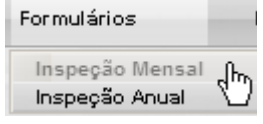

▪ O sistema apresentará a tela de pesquisa e o usuário deve preeencher os campos. Clique no botão "Pesquisar".

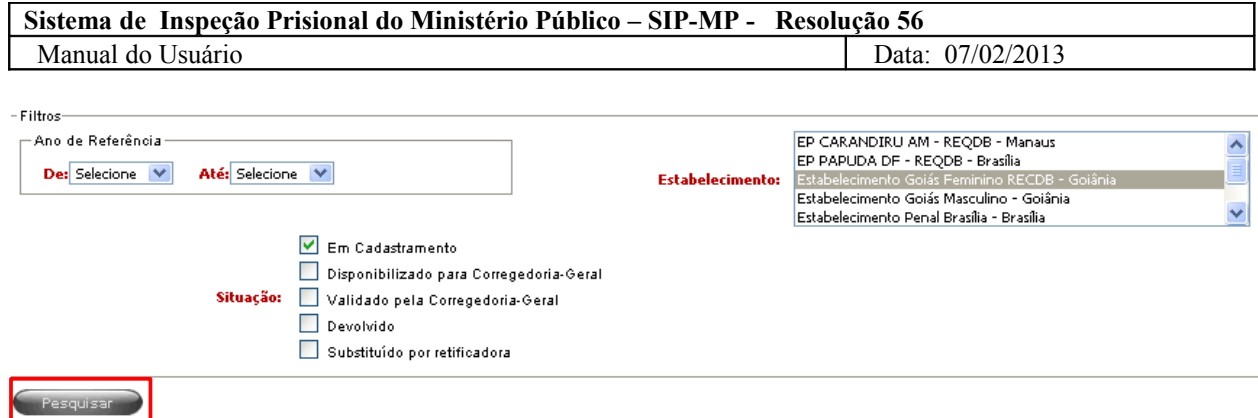

- O sistema apresenta a lista de formulários e o usuário seleciona o formulário desejado. Para isso, clique em cima do botão "Editar". O usuário deve observar que a situação do formulário deve ser "Disponibilizado para Corregedoria-Geral".
- Clique na opção "Validar/Devolver" disponível no menu lateral esquerdo.

![](_page_17_Picture_3.jpeg)

▪ O sistema apresentará uma tela com as situações impeditivas e/ou informativas do formulário.

![](_page_18_Picture_32.jpeg)

▪ Caso o usuário deseje validar o formulário enviado, deve clicar no Botão "Validar".

![](_page_18_Picture_2.jpeg)

▪ O sistema apresenta a mensagem "Formulário validado".

![](_page_19_Picture_1.jpeg)

▪ Caso o usuário deseje devolver o formulário enviado, deve clicar no Botão "Devolver".

![](_page_19_Figure_3.jpeg)

▪ O sistema apresenta a tela para que o usuário justifique porque está devolvendo o formulário. Após justificar, clique no botão "Devolver" e o formulário será devolvido ao membro para os ajustes necessários.

![](_page_19_Picture_54.jpeg)

#### **3.3 Dúvidas e Sugestões**

Em caso de dúvidas ou sugestões, favor entrar em contato com a CSCCEAP pelo e-mail res56@cnmp.gov.br.